# **Тема 1. Основы Работа в Excel 2007**

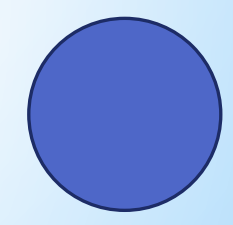

## **Excel – это электронная таблица**

Основная задача – автоматические вычисления с данными в таблицах.

#### Кроме того:

- хранение данных в табличном виде
- представление данных в виде диаграмм
- анализ данных
- составление прогнозов
- поиск оптимальных решений
- подготовка и печать отчетов

#### Примеры:

- Microsoft Excel файлы \*.xls, \*.xlsx
- *• OpenOffice Calc*  файлы \*.ods бесплатно

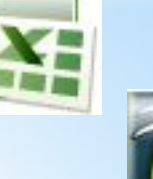

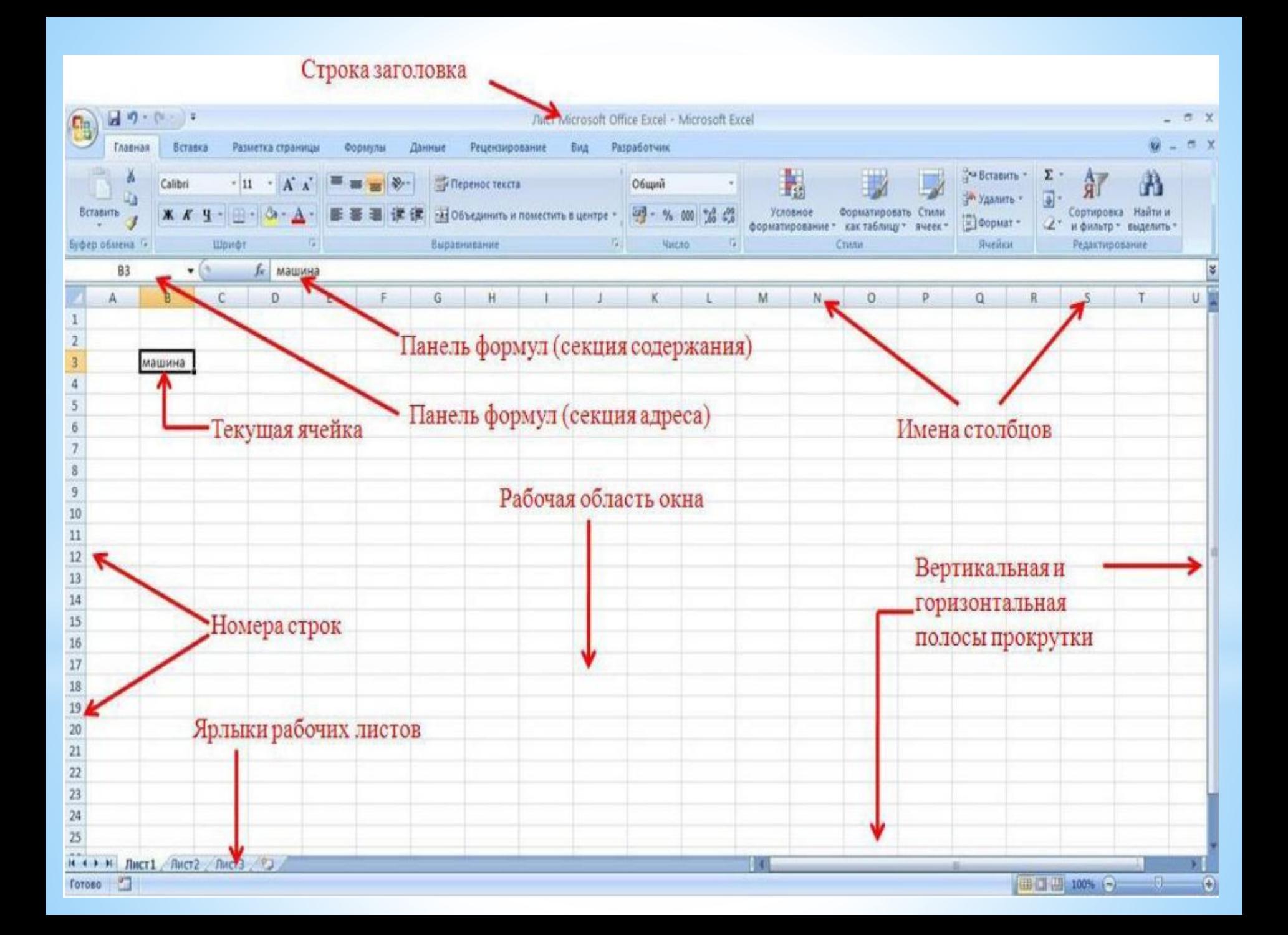

## Начало работы с Microsoft Excel

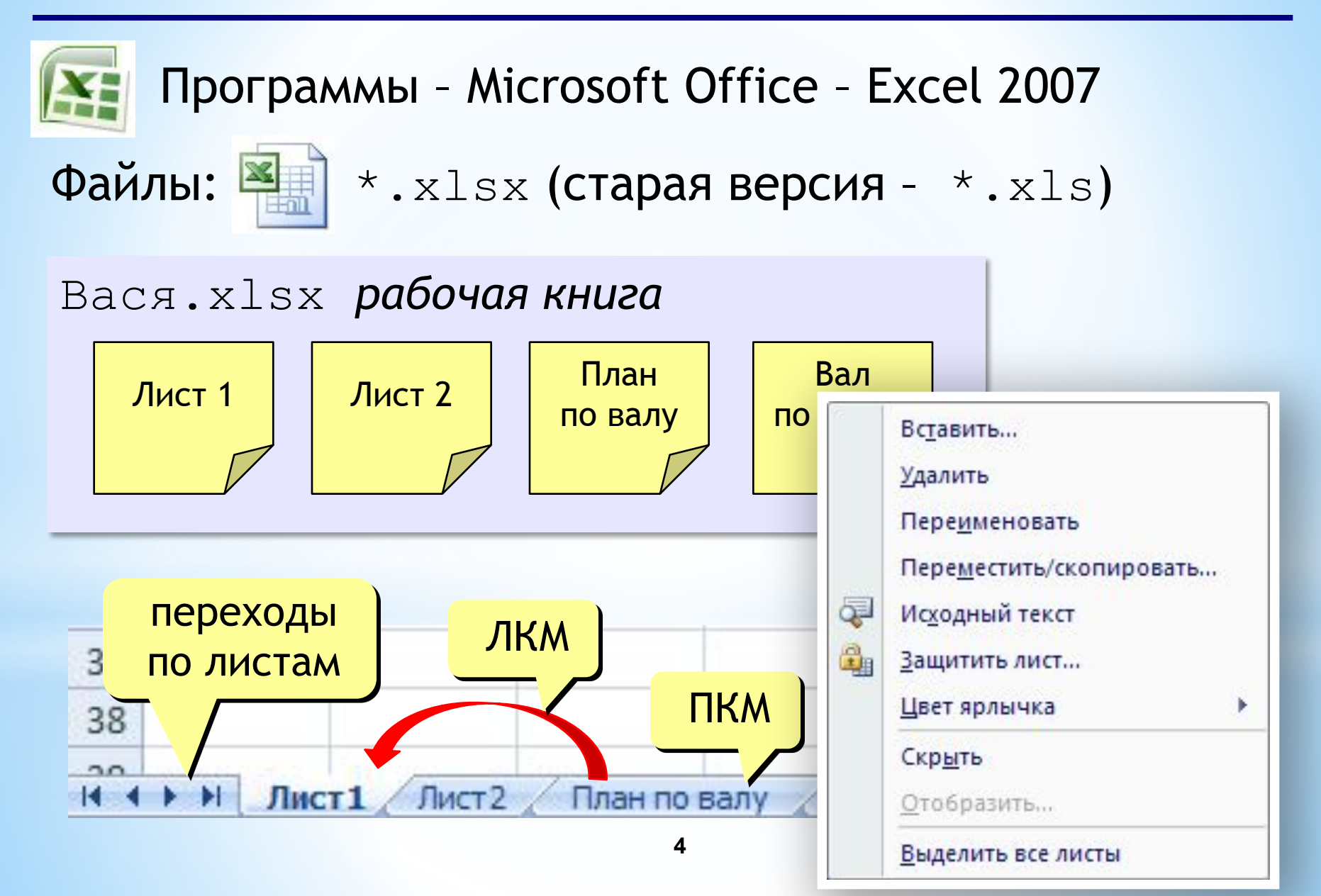

## **Электронные таблицы**

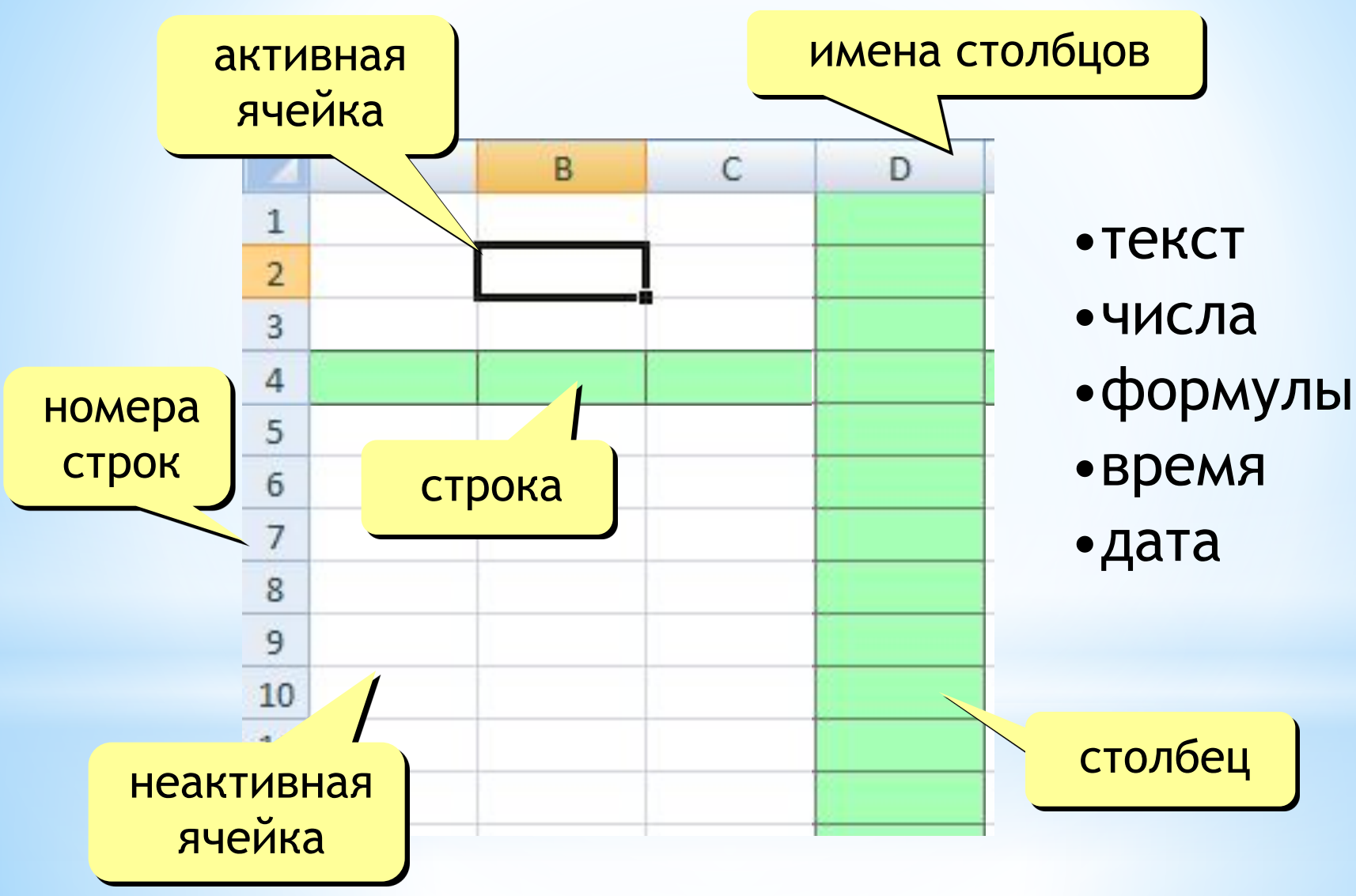

## Адреса

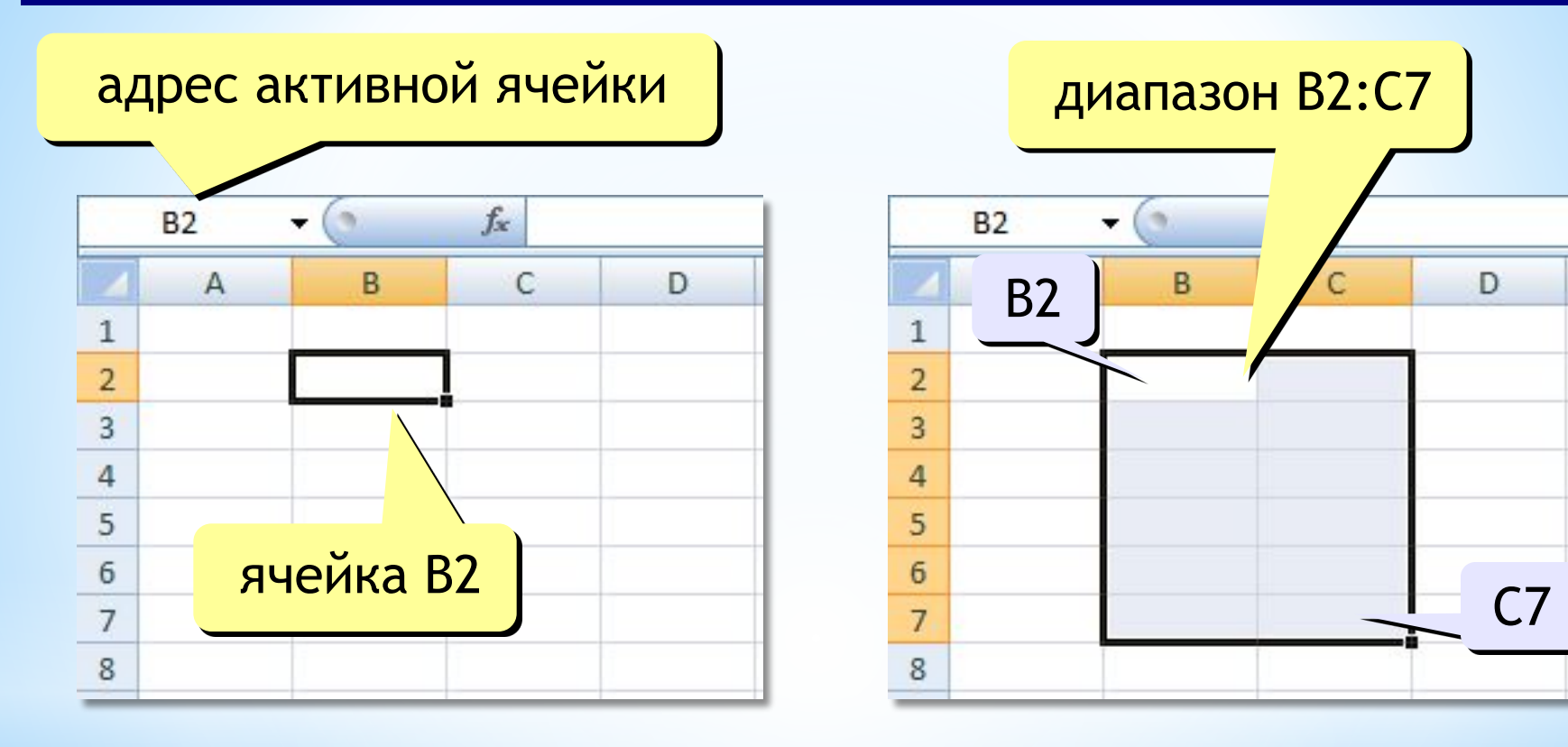

#### Ссылки в формулах:  $=B2+2*C3$

 $=$ A2+2 \* CYMM (B2:C7)

Формула всегда начинается знаком «=»!

### **Выделение данных**

![](_page_6_Figure_1.jpeg)

#### строки

![](_page_6_Figure_3.jpeg)

столбцы: ЛКМ  $\overline{C}$ A B D  $\mathbf{1}$  $\overline{2}$ 3  $\overline{4}$ 

![](_page_6_Figure_5.jpeg)

#### несвязанные диапазоны: +Ctrl и выделять второй

#### вся таблица:

**7**

![](_page_6_Figure_8.jpeg)

## **Операции со строками и столбцами**

![](_page_7_Figure_1.jpeg)

#### добавление, удаление

![](_page_7_Figure_3.jpeg)

![](_page_8_Picture_2.jpeg)

![](_page_8_Picture_3.jpeg)

![](_page_9_Picture_0.jpeg)

## **Границы ячеек**

При помощи окна

**Формат ячеек** можно поменять **границы** всего листа, столбцов, строк, отдельных ячеек и групп, выбрав вкладку **Границы** 

![](_page_10_Figure_3.jpeg)

границы можно сменить через **Ленту инструментов**  на вкладке **Главная** в группе **Шрифт** 

Также,

![](_page_11_Figure_1.jpeg)

# **Объединение ячеек**

**Объединение ячеек** выполняется выбором кнопки на **Ленте инструментов** «объединить и поместить в центре» . Повторное нажатие кнопки приводит к первоначальному виду строки

![](_page_12_Picture_20.jpeg)

#### Практическое задание №1

- 1. Создайте документ и добавьте листы в книгу.
- Переименуйте листы и поменяйте цвет ярлыков. 2.
- 3. Поменяйте размеры столбцов и строк на одном листе.
- Выполните заливку всего листа. 4.
- 5. Выполните заливку отдельных ячеек в хаотичном порядке.
- 6. Попробуйте поменять способ заливки или наложить узор на ячейки: ВЗ; D5; А7. Залейте ячейку D50.
- 7. Наложите узор на весь лист и измените тип линии границ (на отдельном листе книги).
- Объедините ячейки или строки в нескольких местах рабочего листа. 8.
- Выполните по несколько операций на разных листах книги. 9.